# MultiModem® ZPX

V.92 Internal Modem

**MT9234ZPX-UPCI MT9234ZPX-UPCI-NV MT9234ZPX-PCIe MT9234ZPX-PCIe-NV**

# **Quick Start Guide**

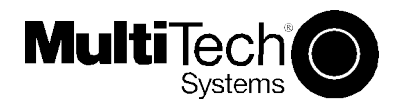

#### **MultiModem ZPX Quick Start Guide MT9234ZPX-UPCI, MT9234ZPX-UPCI-NV MT9234ZPX-PCIe, MT9234ZPX-PCIe-NV**

**82100132L Rev. C**

#### **Copyright**

This publication may not be reproduced, in whole or in part, without prior expressed written permission from Multi-Tech Systems, Inc. All rights reserved.

Copyright © 2010 Multi-Tech Systems, Inc.

Multi-Tech Systems, Inc. makes no representations or warranty with respect to the contents hereof and specifically disclaims any implied warranty of merchantability or fitness for any particular purpose. Furthermore, Multi-Tech Systems, Inc. reserves the right to revise this publication and to make changes from time to time in the content hereof without obligation of Multi-Tech Systems, Inc. to notify any person or organization of such revisions or changes. Check Multi-Tech's Web site for current versions of our product documentation.

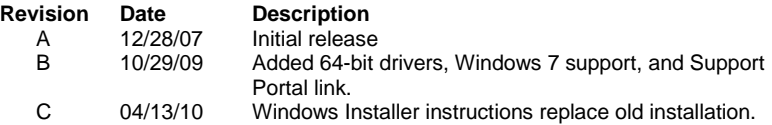

#### **Trademarks**

*Multi-Tech*, MultiModem, and the Multi-Tech logo are registered trademarks of Multi-Tech Systems, Inc. Windows 2003, XP, Vista, Windows 7, and Windows Server 2008 are registered trademarks of Microsoft in the U.S. and other countries.

#### **World Headquarters**

Multi-Tech Systems, Inc. 2205 Woodale Drive, Mounds View, Minnesota 55112 Phone: 763-785-3500 or 800-328-9717 Fax: 763-785-9874 www.multitech.com

# **Contacting Multi-Tech Support**

[https://support.multitech.com](https://support.multitech.com/)

In order to better serve our customers, manage support requests and shorten resolution times, we have created the online web portal allowing you to submit questions regarding Multi-Tech products directly to our technical support team.

**Knowledge Base and Support Services:** [www.multitech.com/support.go](http://www.multitech.com/support.go) The Knowledge Base provides immediate answers to your questions and gives you access to support resolutions for all Multi-Tech products. Visit our support area on the website for other support services.

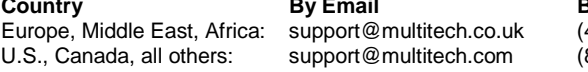

**Country By Email By Phone** 44) 118 959 7774 800) 972-2439 or (763) 717-5863

**Warranty**<br>Warranty information can be found at: <http://www.multitech.com/warranty.go>

#### **Introduction**

This guide shows you how to set up your MultiModem ZPX. For detailed information, product specifications, troubleshooting tips, and more, see the User Guide, available on your MultiModem CD.

Check Multi-Tech's Web site for current versions of our product documentation.

#### **Safety Warnings**

- Use this product only with UL- and CUL-listed computers.
- To reduce the risk of fire, use only UL-listed 26 AWG (.41 mm) or larger telephone wiring.
- Never install telephone wiring during a lightning storm.
- Never install a telephone jack in a wet location unless the jack is specifically designed for wet locations.
- Never touch uninsulated telephone wires or terminals unless the telephone line has been disconnected at the network interface.
- Use caution when installing or modifying telephone lines.
- Avoid using a telephone during an electrical storm; there is a risk of electrical shock from lightning.
- Do not use a telephone in the vicinity of a gas leak.
- The telephone cord is to be disconnected before accessing the inside of the equipment.

## **Windows Installer**

Your product CD contains an installer program for current Windows operating systems (Windows XP and newer only) that should be used **before** installing your ZPX card. Should you happen to install your ZPX card before using the installer program, please follow the directions in the User Guide on the product CD for your particular version of Windows.

- **1.** Insert the product CD into a compatible drive. **Do not install your ZPX card yet.**
- **2.** Click on the **Preinstall Windows Drivers** button from the main splash screen of the CD.

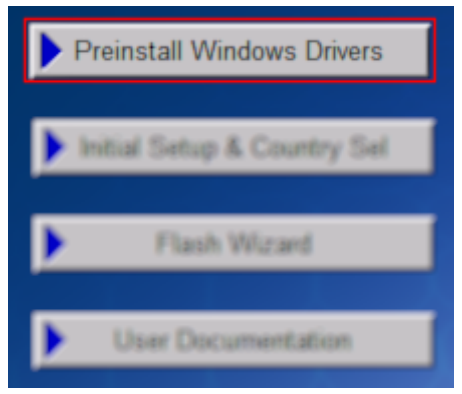

- **3.** Click the button that matches your operating system [32-bit or 64-bit]. You can see what type of system you are using from the *Control Panel | System* screen.
	- **a.** Windows may pop-up a User Account Control window. Select the YES button to continue with the driver installation.
- **4.** Click on the next button to start the driver pre-installation.

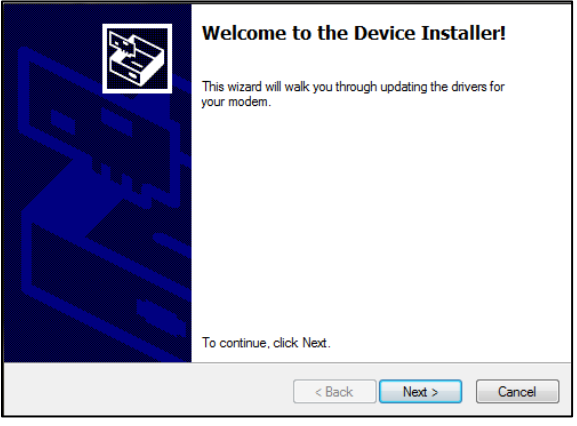

- **5.** You will be prompted to confirm the installation of the necessary drivers. Click the **Install** button to continue each time.
- **6.** There will be a transitory screen, then the process will complete. Click on the **Finish** button.

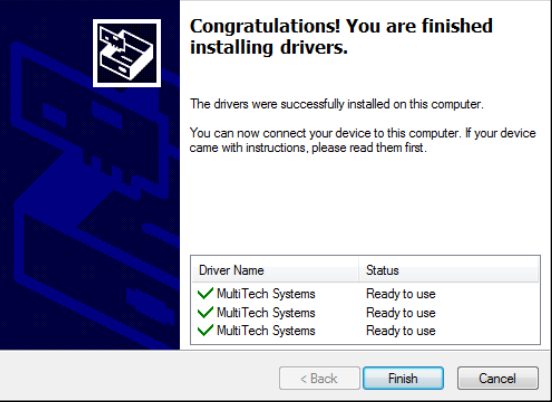

**7.** Your driver installation is complete. You can now physically install your ZPX card using the next set of instructions.

#### **Installing your MultiModem**

Before inserting your ZPX into a PCI slot, please run the Windows Installer program from your product CD. This makes all Windows operating systems installations faster than the manual methods described in the User Guide.

1. Turn off your system and unplug it. Failure to do so may result in damage to both the MultiModem and your system. Do not turn on the system until the instructions tell you to do so.

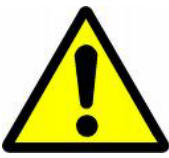

2. Remove the cover from your system as instructed in the system manual.

Before handling the ISI Card, discharge any static in your body by touching a piece of grounded metal such as the computer chassis. Electrostatic discharge (ESD) is the release of stored static electricity that can damage electrical circuitry or components. Static electricity is often stored in your body, and discharged when you come in contact with an object of a different potential.

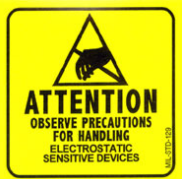

*Perform the procedure below described in this section only at an ESD workstation using an antistatic wrist strap. If such a station is not available, you can provide some ESD protection by wearing an antistatic wrist strap and attaching it to a metal ground screw (lug).*

- 3. If you are installing a MT9234ZPX-PCIe board in a low profile machine, you will have to change the mounting bracket to the low profile mounting bracket. Refer to your User Guide for low profile mounting bracket details.
- 4. Select an empty PCI expansion slot. Remove the expansion slot cover and save the retaining screw.
- 5. Before handling the MultiModem, discharge static in your body by touching a bare piece of metal on the chassis. Carefully remove the MultiModem from its antistatic bag, handling it only by the mounting bracket and edges. Do not touch the gold-plated connectors along the bottom edge.
- 6. Look at the system's main board to determine either PCI or Express connector. Place the MultiModem directly above the expansion slot and gently, but firmly, push it into the connector until the card's retaining bracket is flush against the system chassis.
- 7. Fasten the retaining bracket to the system chassis with the screw saved in step 4.
- 8. Replace the system cover.

#### **Making External Connections**

Now, connect the MultiModem to the telephone line and, optionally, to your telephone. For voice mail or speakerphone, you can also connect it to a microphone and an external speaker, headphone, or sound card. The microphone can be used for recording answering machine messages or for speakerphone use. The speaker or headphone can be used for playing back messages or as a speakerphone.

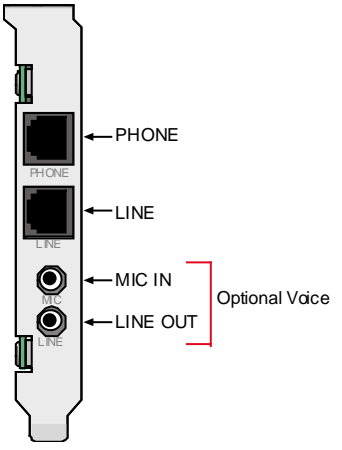

#### **Line Connection**

Plug one end of the provided telephone cable into the modem's LINE jack, and the other end into a telephone wall jack. This is the only required connection. *Important:* The LINE jack is not interchangeable with the PHONE jack. Do not plug the phone into the LINE jack or the line cable into the PHONE jack. *Note:* The Federal Communications Commission (FCC) and Industry Canada impose certain restrictions on equipment connected to public telephone systems.

### **Configure the Modem for Your Country**

Different countries have different requirements for how modems must function. Therefore, before you use your modem, you must configure it to match the defaults of the country in which you are using it. The modem is set to country, Euro/NAM, with a country code of 52 decimal by default. You can use one of two configuration methods:

- Using the Global Wizard to Configure Your Modem
- Using AT Commands to Configure Your Modem

## **Using Global Wizard to Configure Your Modem**

The Global Wizard configuration utility is recommended for computers running Windows 2000 or newer.

- 1. Insert the MultiModem system CD into the CD-ROM drive.
- 2. When the splash screen appears, click *Initial Setup & Country Sel* button. Choose either:
- - a. *Run Global Wizard from CD.* This will not load the wizard onto your hard drive, or
	- b. *Install Global Wizard on the HD*. This will install the wizard onto your hard drive for future use.
- 4. The *Global Wizard* dialog box appears. Click *Next*.
- 5. The Wizard searches for your modem and identifies it. Click *Next*.
- 6. Select the country in which the modem will be used. Click *Next*.
- 7. Review your choice of country. If it is correct, click *Next* to configure the modem.

When Global Wizard announces that the parameters have been set, click *Finish* to exit.

### **Using AT Commands to Configure Your Modem**

Non-Windows users can configure the modem using AT commands. You must enter these commands in your communication program terminal window.

- 1. Run your favorite communication program and open the program terminal window.
- 2. To configure the modem for a specific country:

Type *AT%T19,0,nn* (where *nn* is the country code in hexadecimal format Press ENTER.

The message *OK* displays.

3. To verify the change:

Type ATI9. Press ENTER.

The country code is displayed in decimal format, as in this example:

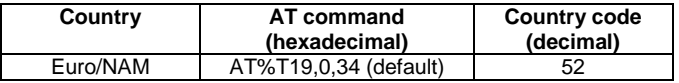

The complete list of country codes can be found on the Multi-Tech Web site at: **[http://www.multitech.com/en\\_US/PRODUCTS/Categories/Device\\_Networking/](http://www.multitech.com/en_US/PRODUCTS/Categories/Device_Networking/global_modems/configuration.asp) [global\\_modems/configuration.asp](http://www.multitech.com/en_US/PRODUCTS/Categories/Device_Networking/global_modems/configuration.asp)**

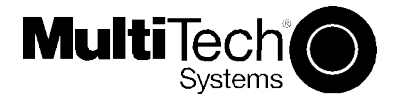